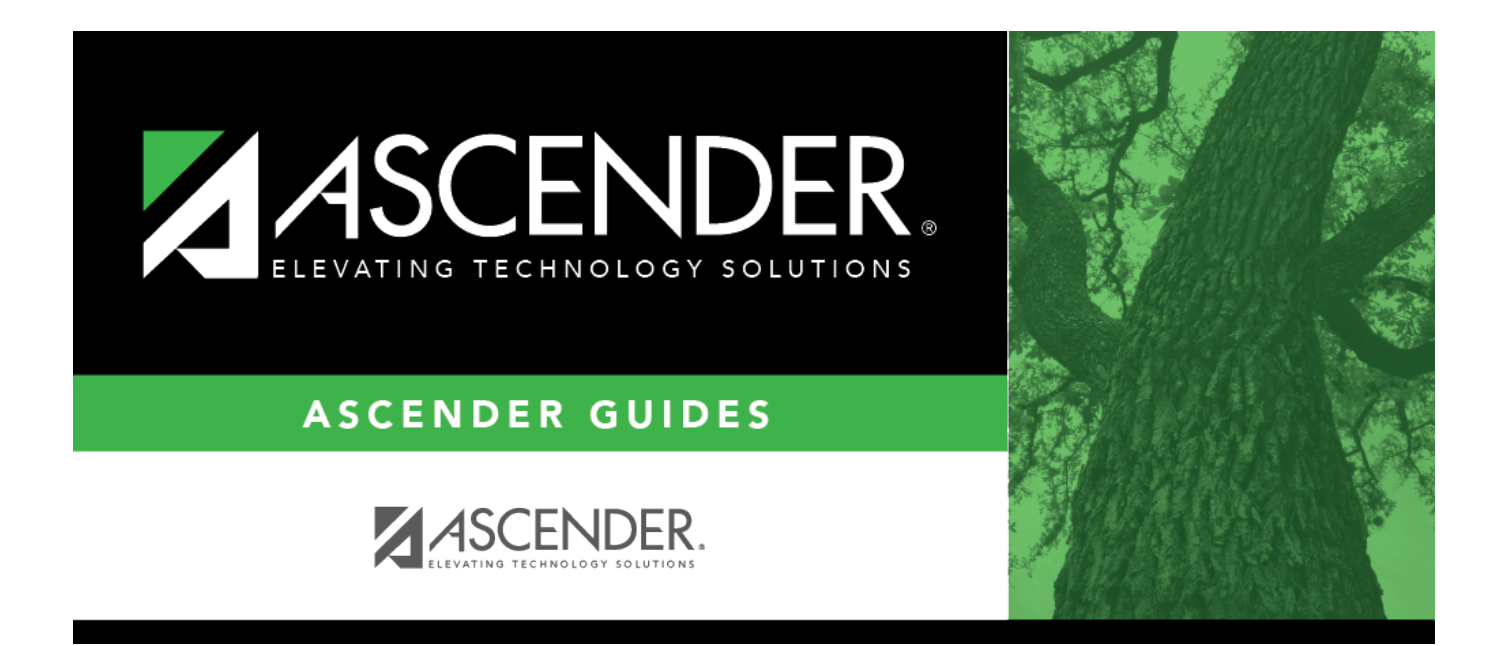

# <span id="page-0-0"></span>**increment\_leave\_earned\_to\_employees**

## **Table of Contents**

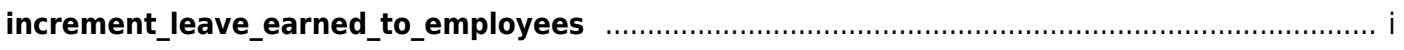

A list of leave type codes and descriptions currently associated with the selected employees' records is displayed under **Increment Leave Earned to Employees**. Only active leave types can be selected. This type of leave adjustment enables the user to mass increment selected employees' records anytime during the school year without processing a payroll. For example, if several employees start employment after leave has been incremented through payroll processing, use the **Increment Leave Earned to Employees** option to select the specific employees and update their leave records.

Select **Leave Earned** for each leave type to increment the leave amount, or leave blank not to affect the leave earned value.

In the **Increment** field, type the increment amount for the selected leave type. You may type three digits to the right of the decimal point.

Click **Execute**. If the maximum ending balance is exceeded, the Pre Update Error Listing report is displayed.

#### [Review the report.](#page--1-0)

#### **Review the report using the following buttons**:

ClickFirst to go to the first page of the report.

Click $\triangleleft$  to go back one page.

Click $\blacktriangleright$  to go forward one page.

Click $\left[\begin{smallmatrix} \text{Last} \end{smallmatrix}\right]$  to go to the last page of the report.

### **The report can be viewed and saved in various file formats**.

Click $\mathbb{\Sigma}$  to save and print the report in PDF format.

Click**a** to save and print the report in CSV format. (This option is not available for all reports.) When a report is exported to the CSV format, the report headers may not be included. Click **X** to close the report window. Some reports may have a **Close Report**, **Exit**, or **Cancel** button instead.

Click **Continue** to proceed to the Increment Leave Earned for Employees report, which displays the list of employees eligible to be incremented.

If you click **Continue**, then the system displays the Increment Leave Earned to Employees list of **changes** for review.

Click **Cancel** to return to the Leave tab without making the changes.

Click X to close the Human Resources report window.